# **Skapa litteraturlista**

Det går att skapa flera upplagor av litteraturlistor för samma utbildning, och de kan användas på alla upplagor av plan och alla versioner av utbildningen. Beroende på vilket datum som har angetts i "Giltig från och med" så knyts respektive upplaga av litteraturlistan med version och plan.

#### **Hantering:**

- 1. Sök fram kursen i **Utbildningsinformation**
- 2. Välj fliken **Litteraturlista**
- 3. Välj att **Skapa en ny upplaga**

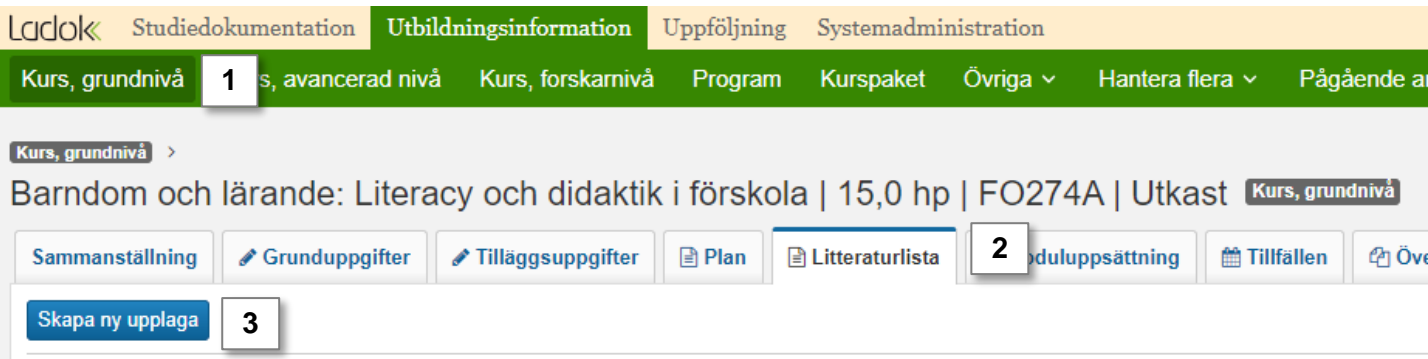

- 4. I dialogrutan:
	- Välj period eller skriv in datum som upplagan ska vara giltig från och med
	- Om det finns en tidigare upplaga kan du välja att kopiera uppgifter från den tidigare upplagan, t.ex. om det bara är några uppgifter som har förändrats
- **5. Spara**

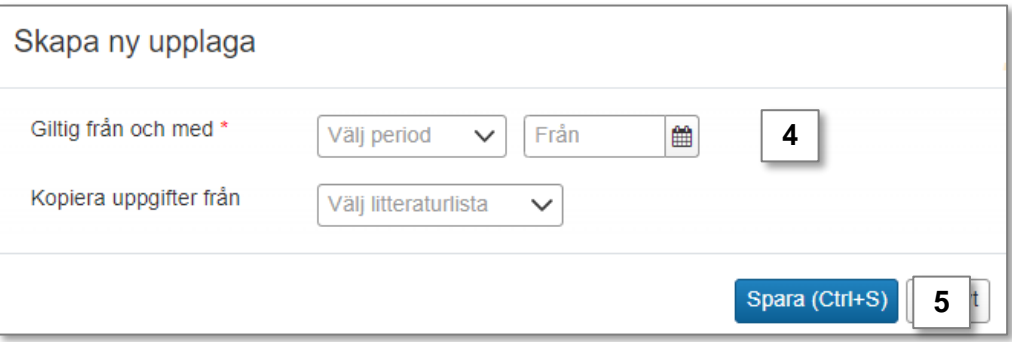

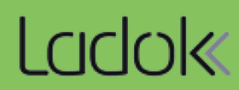

- **4. Klicka på pennan överst i fältet** för att aktivera redigeringsläget
- **5. Skriv in litteraturlistan** för kursen i textfältet**.** Texten går att formatera med hjälp av knapparna högst upp i textfältet.

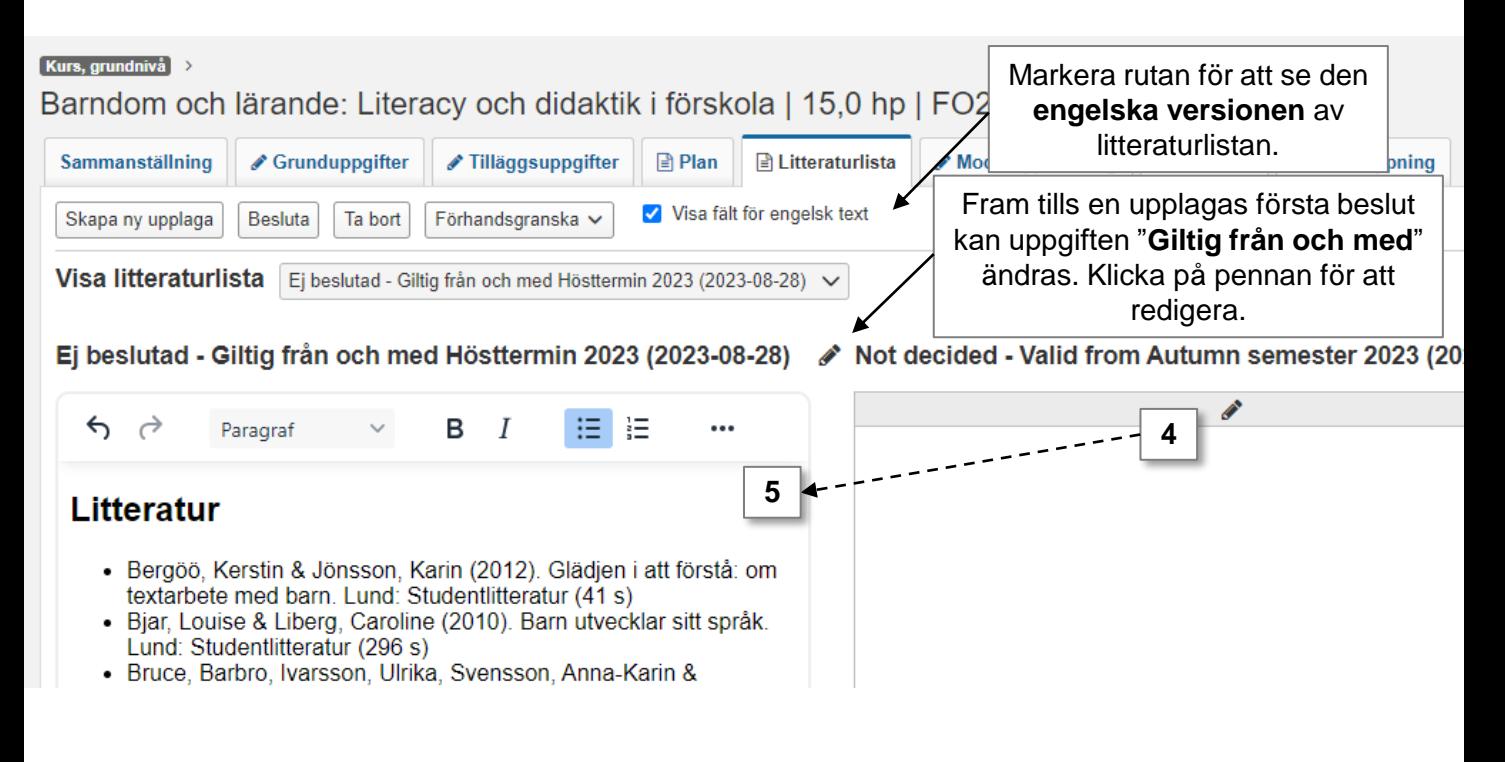

## **6. Spara**

## **7. När litteraturlistan är klar: Klicka på Besluta**

8. I dialogrutan som öppnas: Fyll i beslutsinformation och bekräfta.

Upplagan av litteraturlistan är nu beslutad.

#### Kurs, grundnivå >

Barndom och lärande: Literacy och didaktik i förskola | 15,0 hp | FO274A | Utkast Kurs, grundnivå

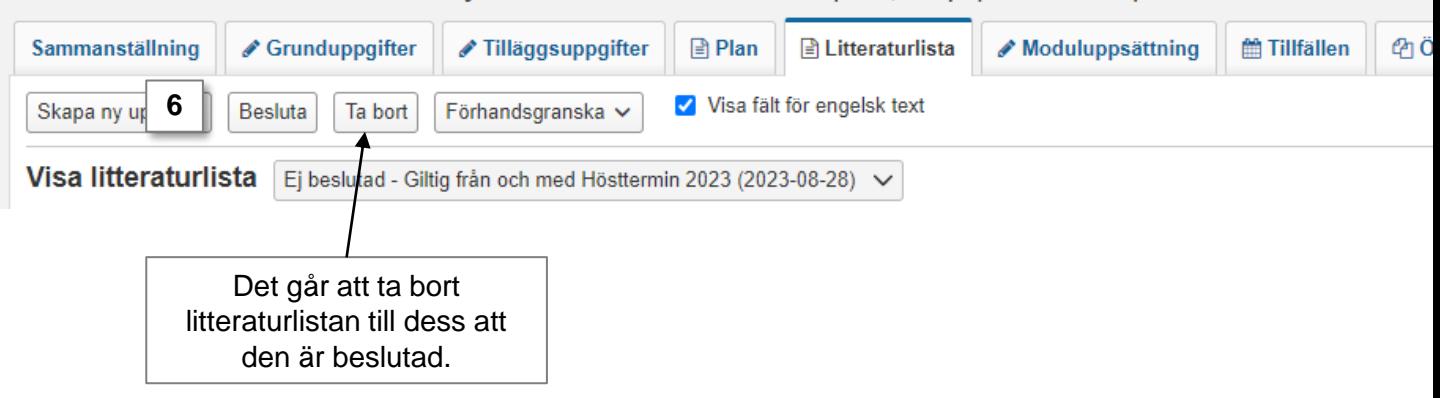